## **IDENTIFICACIÓN DE ICONOS** *-*GRUPOS DE ICONOS SIMILARES *(Marzo de 2013) Este*

*manual de reconocimiento de iconos de ofimática es de consulta de localizaciones y no está finalizado porque su elaboración es en función de la disponibilidad de los programas, y aunque varíen las versiones parte de sus rutas son comunes. Es una creación a partir del temario de los exámenes para It Txartela. (Índice al final).*

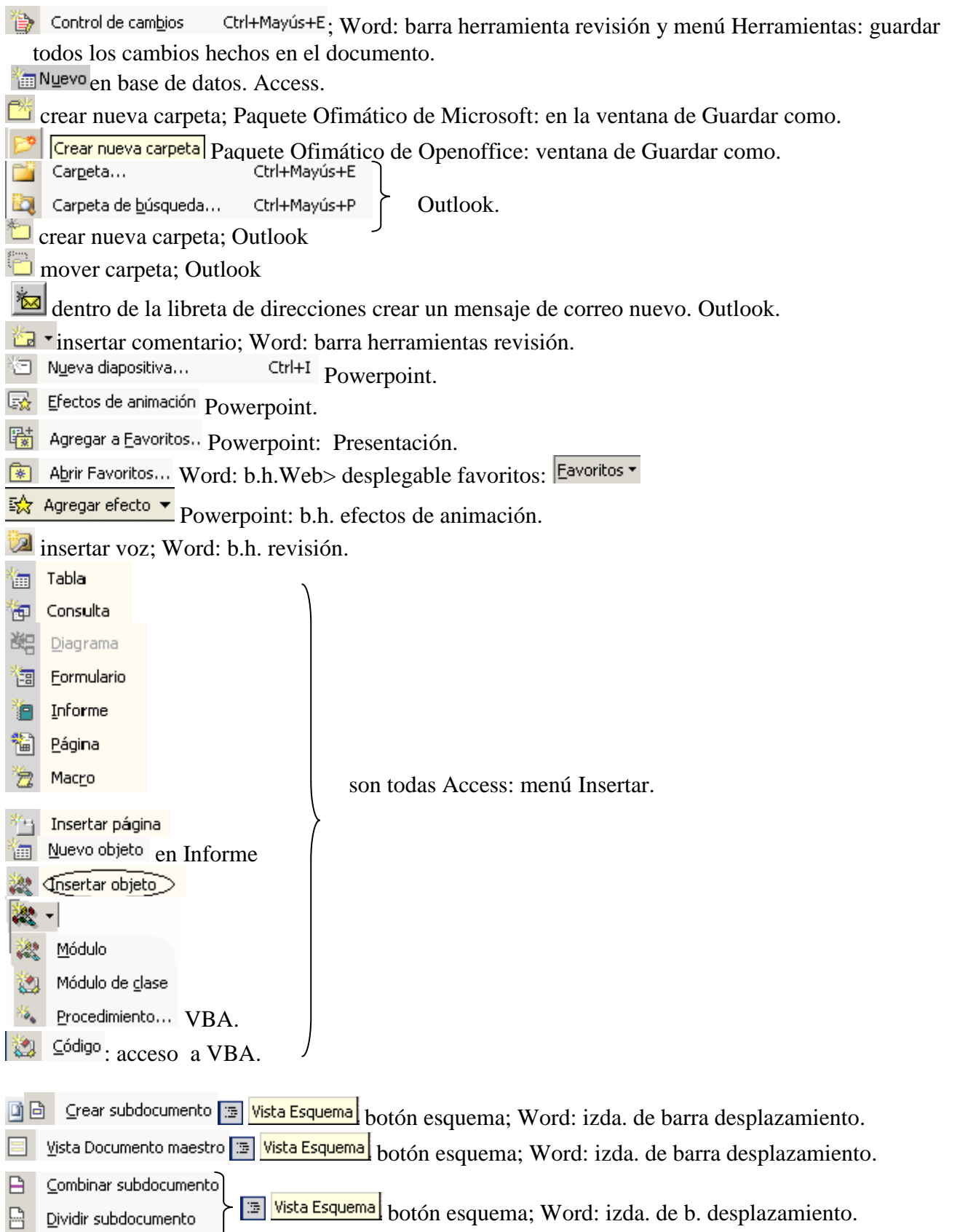

*MANUAL DE IDENTIFICACIÓN DE ICONOS OFIMÁTICOS-GRUPOS DE ICONOS SIMILARES Beatriz Serrano Ribado 1 de 13* 

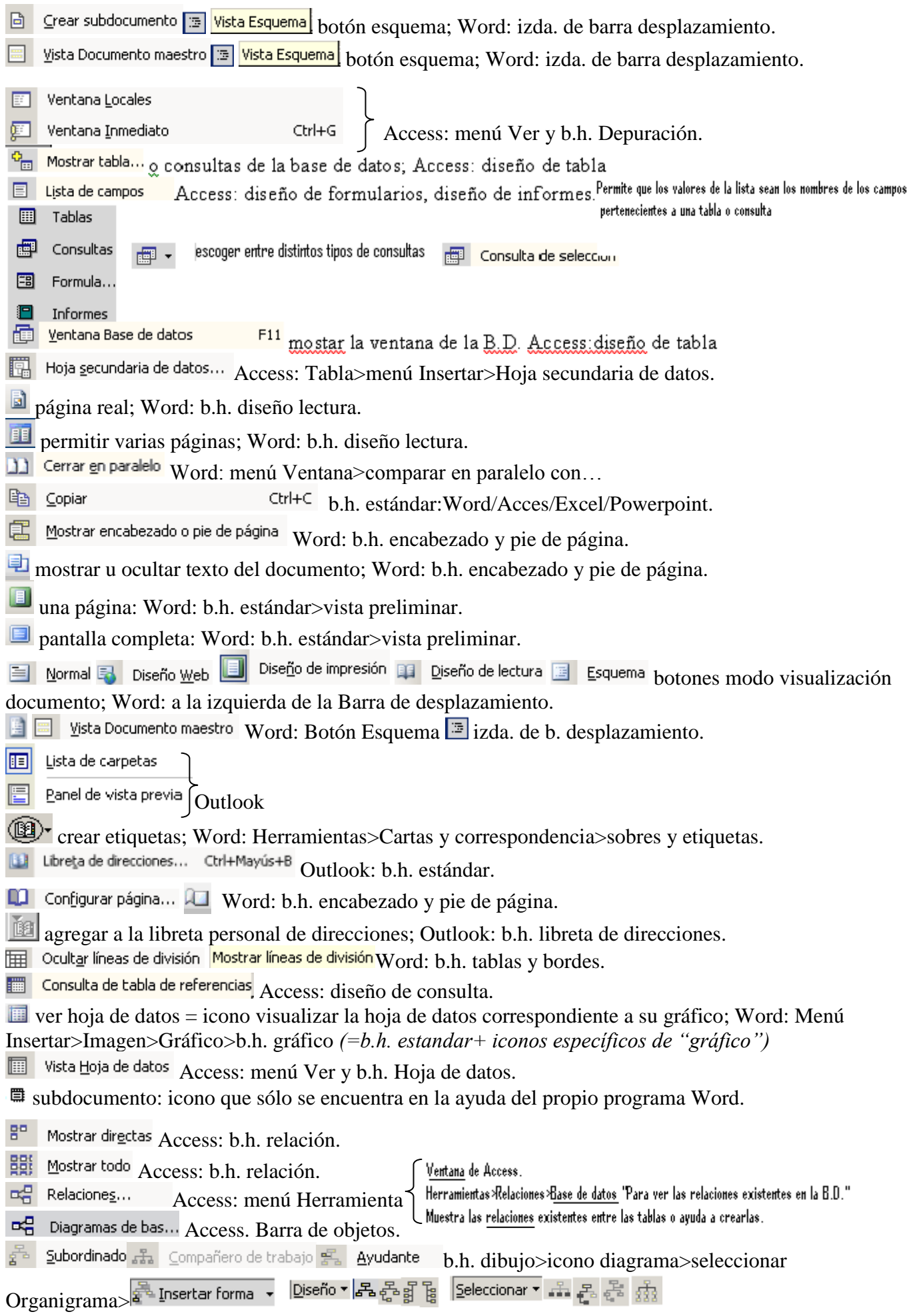

*MANUAL DE IDENTIFICACIÓN DE ICONOS OFIMÁTICOS-GRUPOS DE ICONOS SIMILARES Beatriz Serrano Ribado 2 de 13*  **Access: b.h. base de datos. Analizar rendimiento B** Documentador Access: b.h. base de datos.

diseño de la diapositiva; Powerpoint.

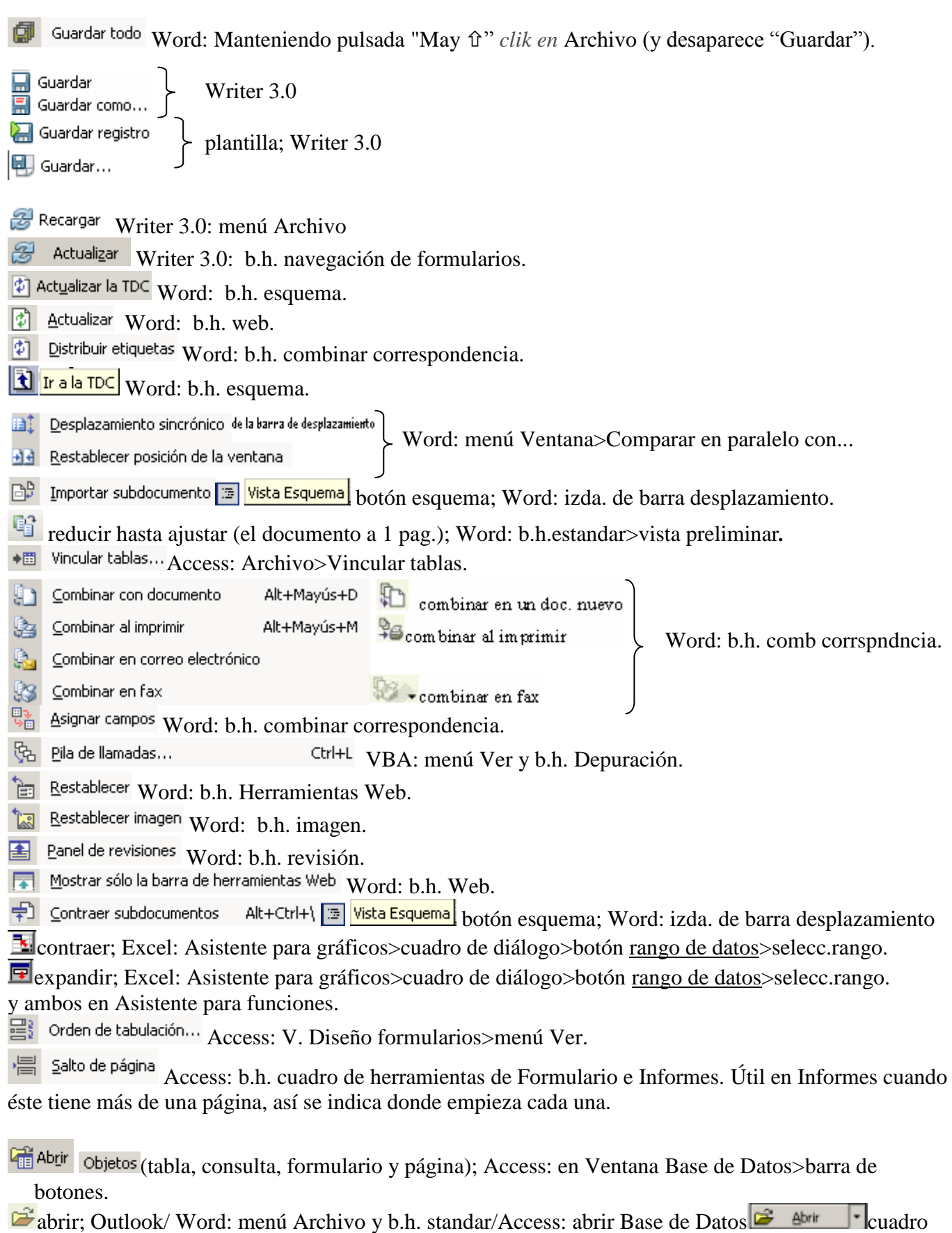

*MANUAL DE IDENTIFICACIÓN DE ICONOS OFIMÁTICOS-GRUPOS DE ICONOS SIMILARES*  de diálogo.

- Gerrar Word: b.h. estándar y Archivo<Cerrar
- Excel y Word: Manteniendo pulsada "May û shift" *clik en* Archivo (y desaparece "Cerrar").
- subir un nivel: Word: ventana de Guardar como.
- asistente para reglas=definir reglas sobre mensajes; Outlook.
- mover a una carpeta; Outlook (recuperación de un mensaje tras haber sido borrado).
- Abrir... Writer 3.0: Archivo>abrir.
- Cerrar Writer 3.0: Archivo>Cerrar.
- Writer 3.0: Ventana>cerrar ventana. Cerrar ventana
- Abrir en modo diseño Writer 3.0: b.h. diseño de formularios.
- Abrir hipervinculo Word: b.h. Web>desplegable ir  $\left|\mathbb{I}^{\mathsf{r}}\right|$
- **Subir un nivel** Writer 3.0: ventana de Guardar como.

Excel: b.h. formulario/ Word: b.h. cuadro de controles/ Excel: b.h. cuadro de controles/Access: b.h. cuadro de herramientas/Word: b.h. formulario*. permite elegir una opción de entre varias a través de Cuadro de texto, con triángulo a la dº que permite desplegar el conjunto de los valores de una lista:*

*de otra tabla o consulta previamente creada en otra zona de la hoja y vincularla al cuadro comb busca el rgtro. en el formul. selec. en el cuadro comb.*

Excel: b.h. formulario/ Word: b.h. cuadro de controles/ Excel: b.h. cuadro de controles Access: b.h. cuadro de herramientas/ Word: b.h. Herramientas Web

*Permanece fijo y desplegable. Permite elegir una opción de entre varias a través de una barra de desplazamiento. Los elementos del cuadro son utilizados de un rango externo (=grupo celdas que se encuentran en otra zona de hoja y vinculada al c. lista).*

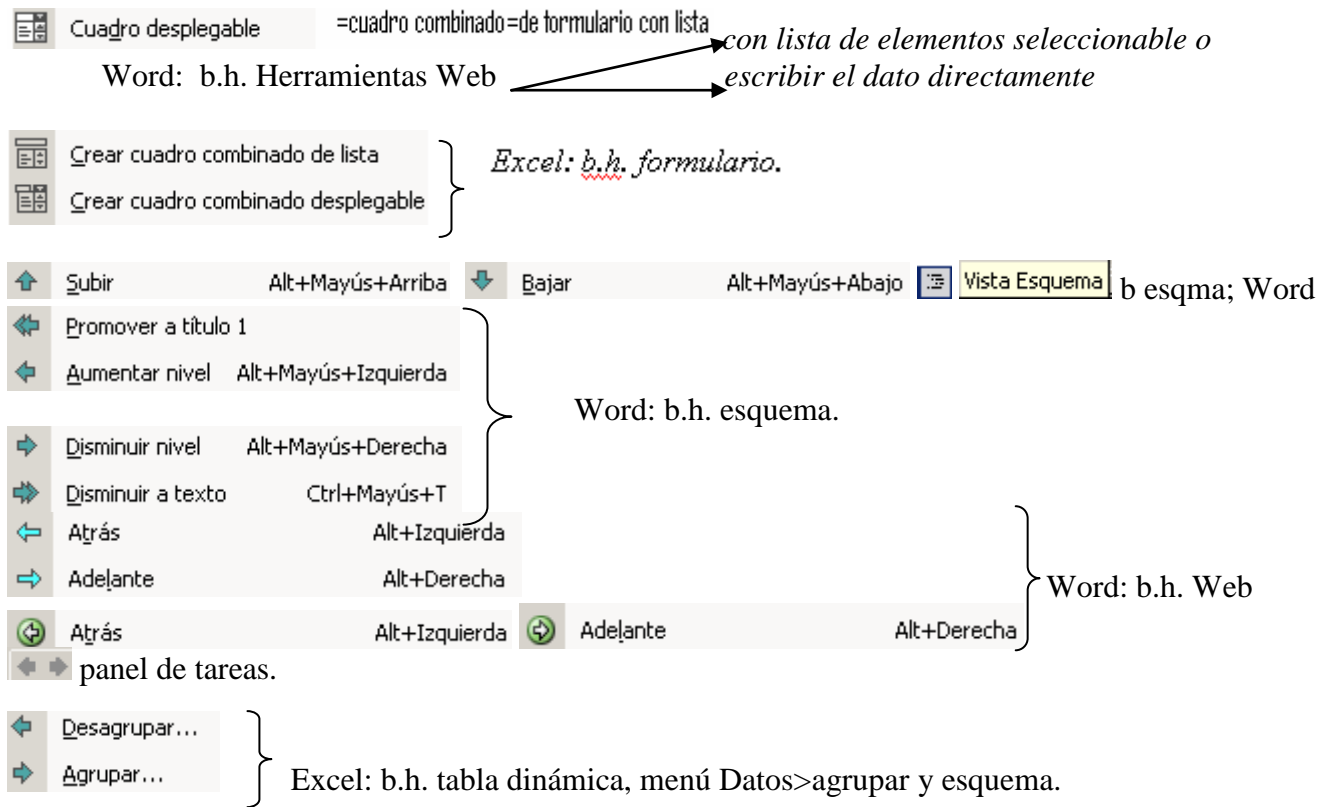

*MANUAL DE IDENTIFICACIÓN DE ICONOS OFIMÁTICOS-GRUPOS DE ICONOS SIMILARES Beatriz Serrano Ribado 4 de 13* 

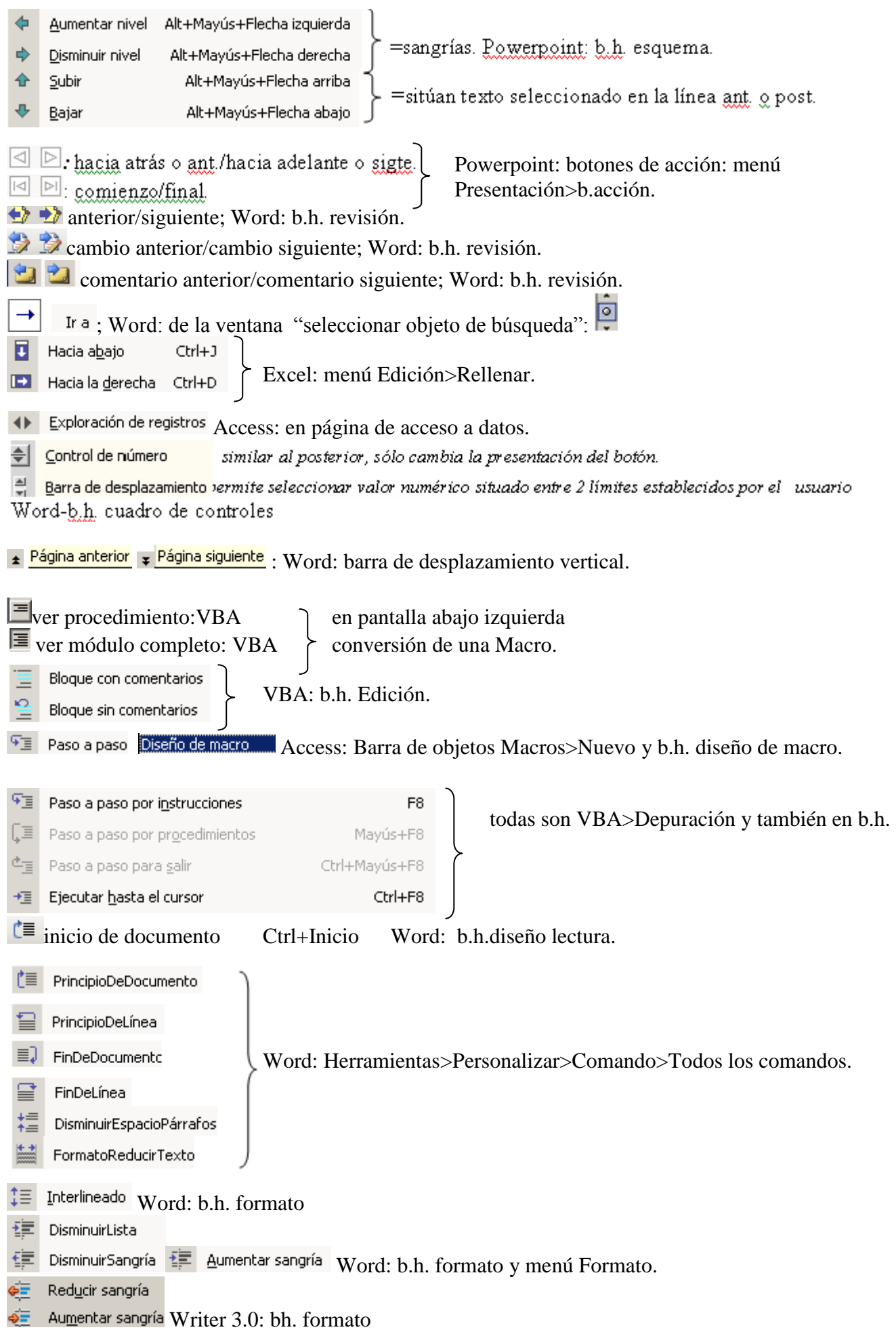

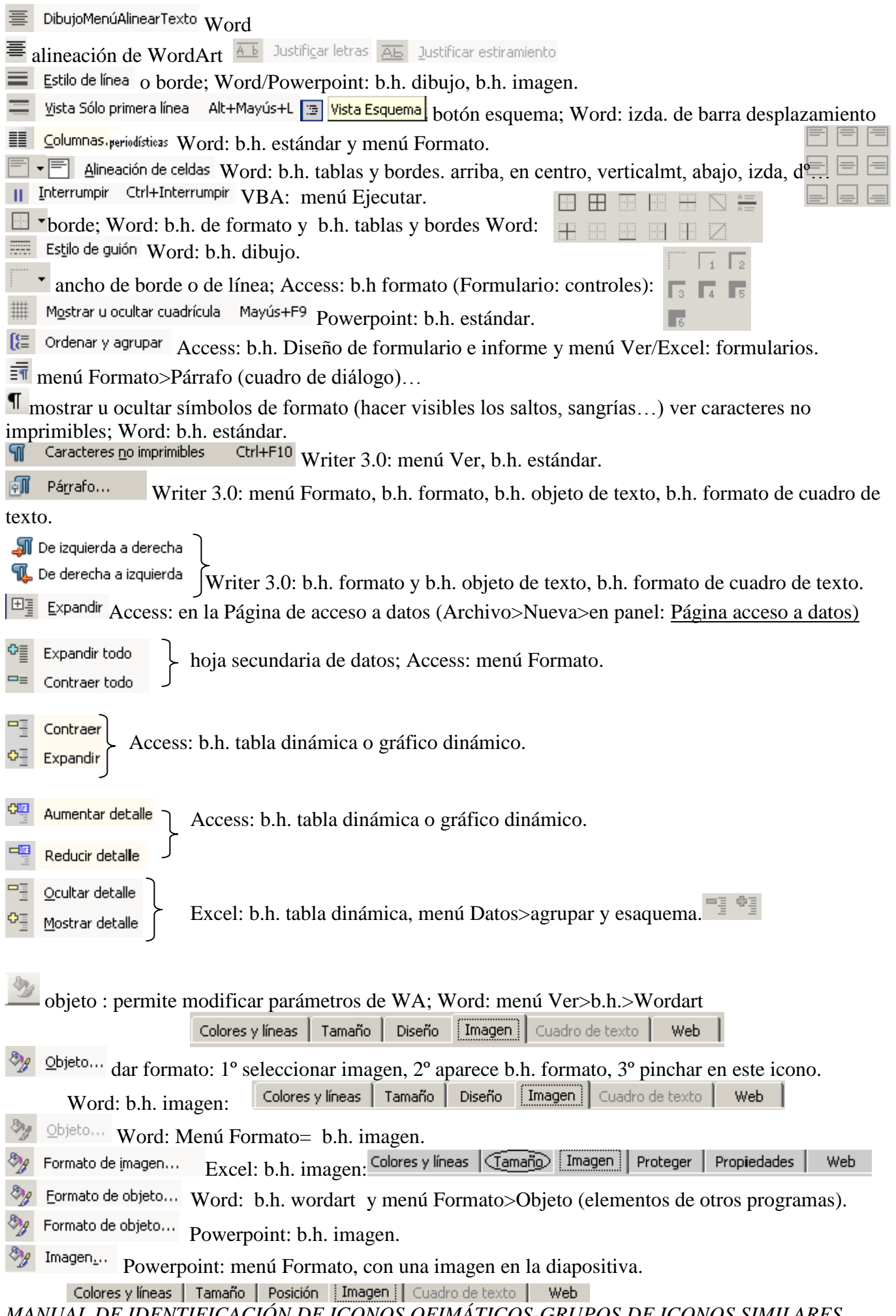

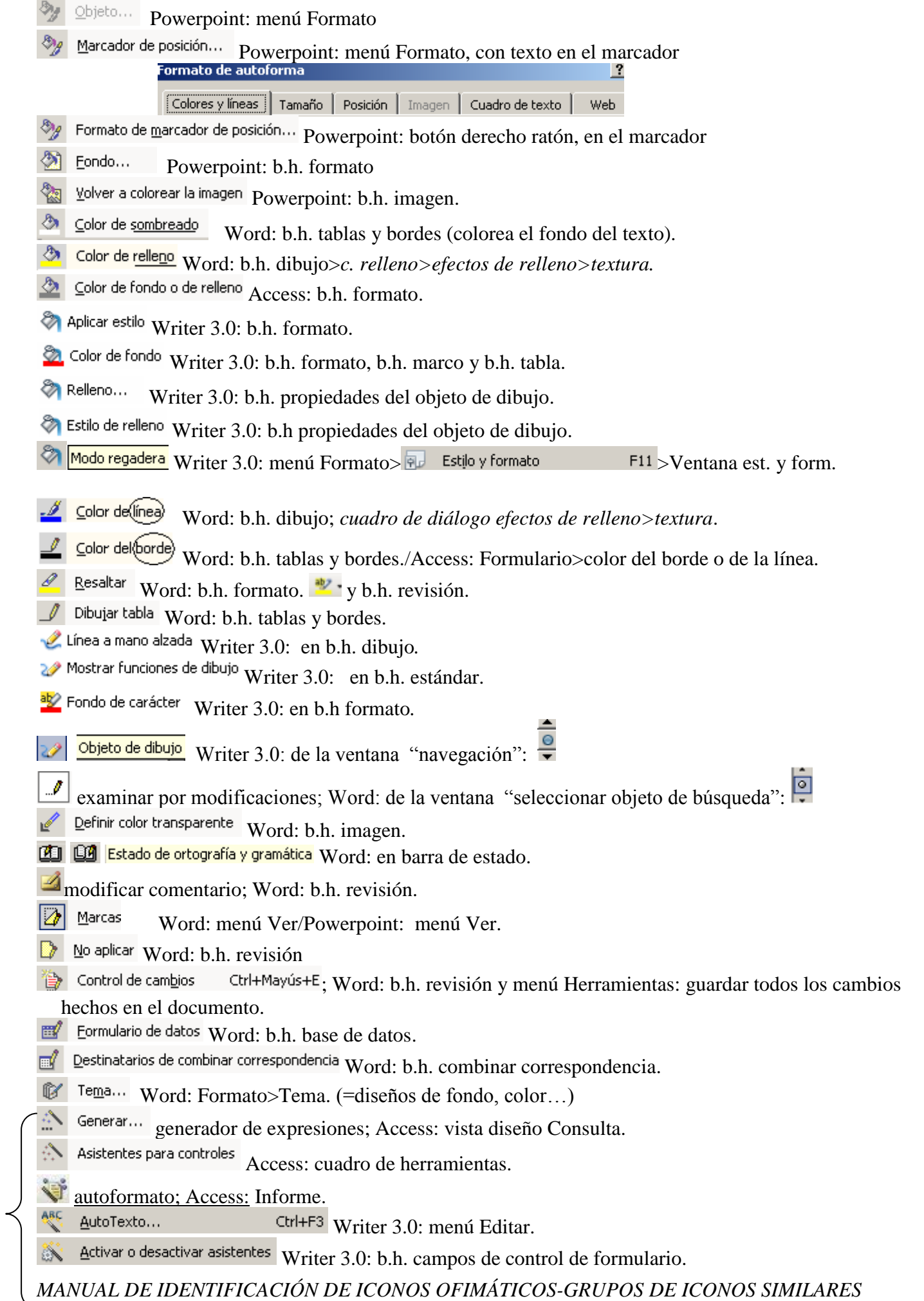

*Beatriz Serrano Ribado 7 de 13* 

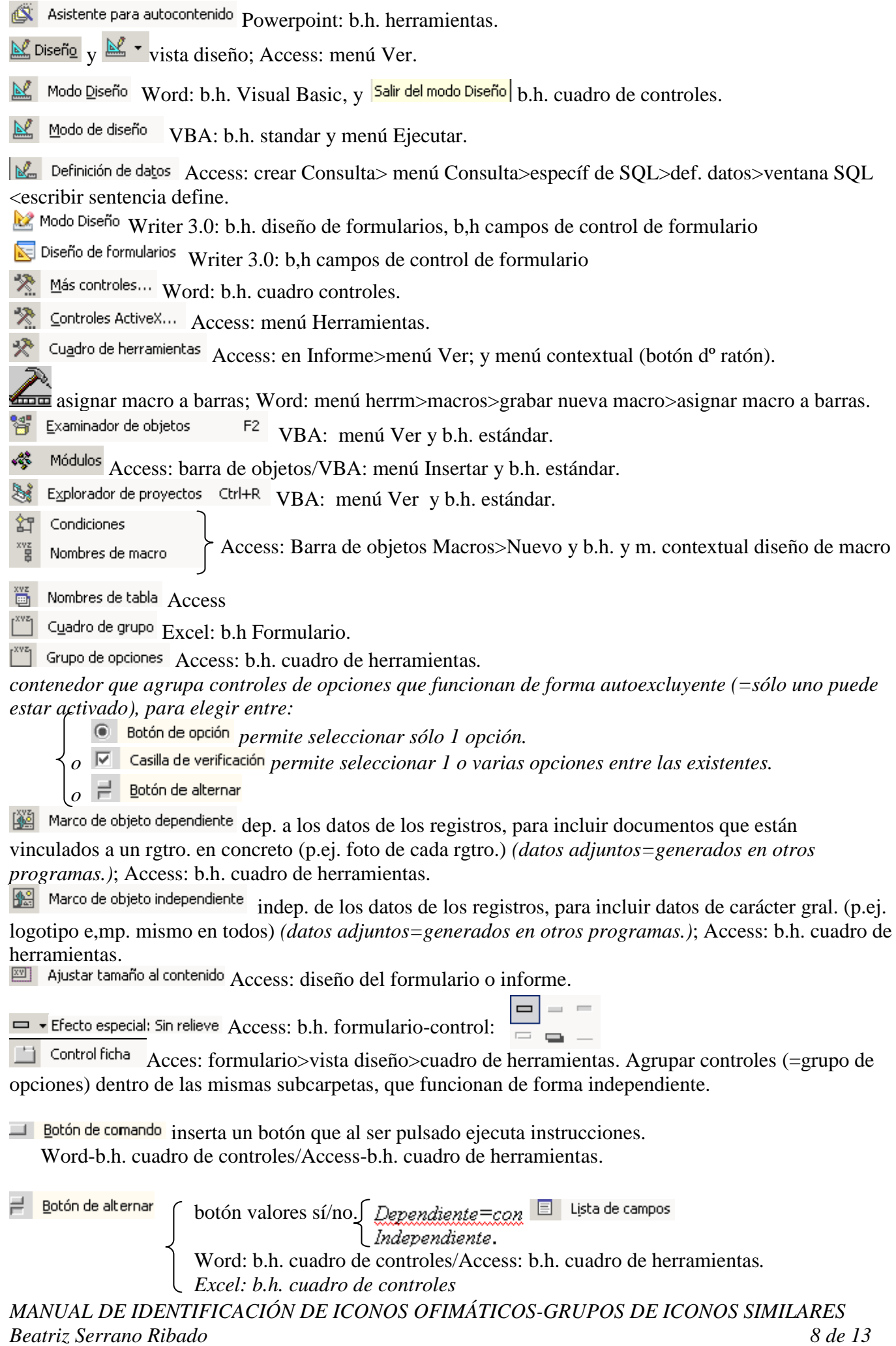

Importancia: Marcar prioridad alta; Outlook.

Actualizar Access.

Ŀ Ejecutar Access

F<sup>9</sup> Word: b.h. base de datos. 圖 <u>A</u>ctualizar campos

阳 Examinar por títulos ; Word: ventana seleccionar objeto de búsqueda.

 $\frac{1}{3}$  **Numeración** Word: b.h. formato.

ABC Número total de palabras; Word: b.h. contar palabras.

 $\frac{\langle\langle x\rangle\rangle}{\text{ABC}}$  Mostrar campos o valores Word: b.h. combinar correspondencia.

NEC Ortografía y gramática... F7 Word: b.h estándar y menú Herrm./Access/Excel/Powerpoint/Outlook

ABS Ortografía y gramática... Writer 3.0: b.h. estándar y menú Herramientas.

Revisión automática | Writer 3.0: b.h. estándar.  $ABC$ 

Rifla Cambiar mayúsculas y minúscula: Powerpoint:

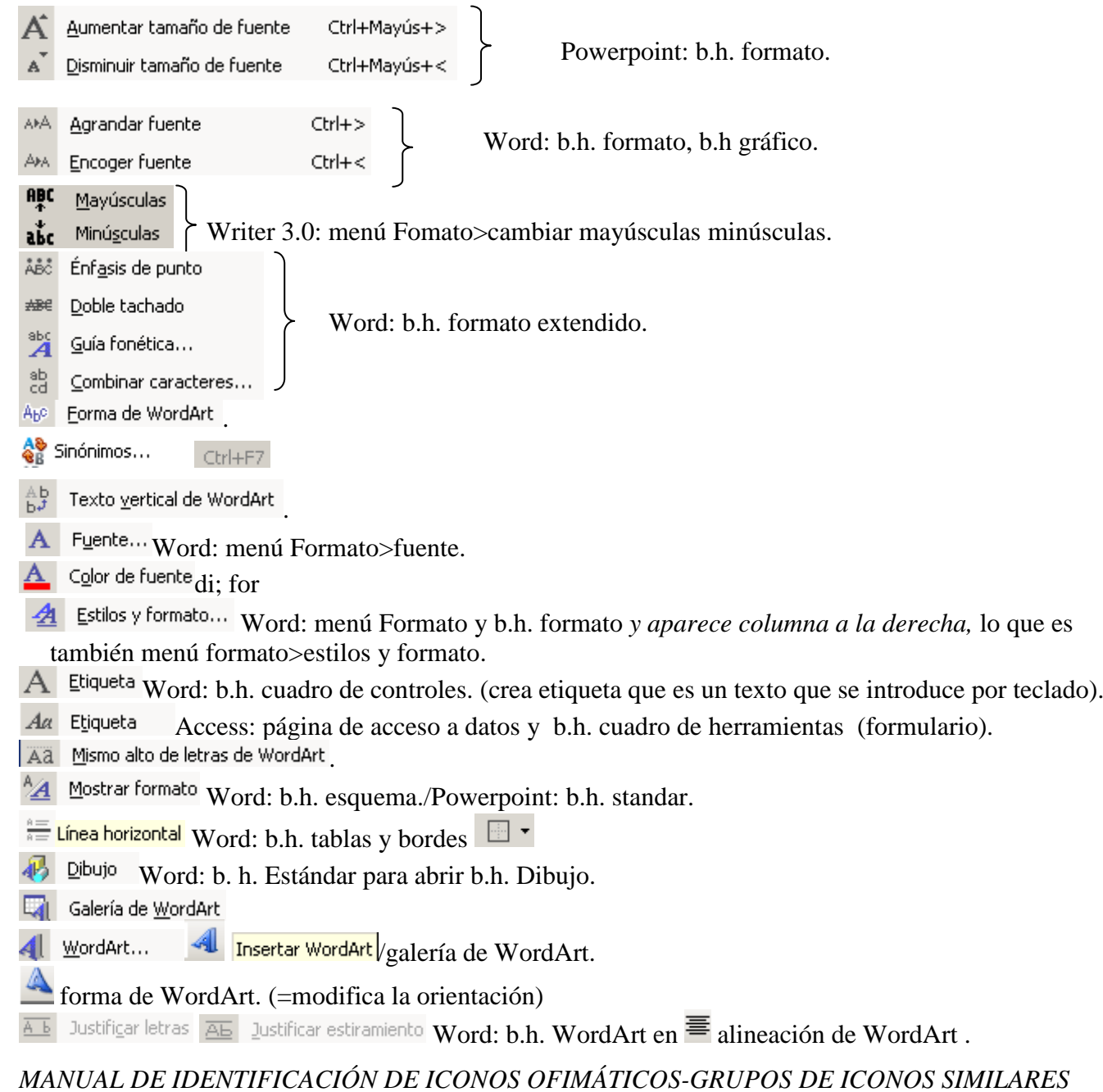

*Beatriz Serrano Ribado 9 de 13* 

Word: b.h. gráfico (=*b.h*. *formato + iconos específicos de "gráfico")*/Excel: b.h. gráfico (cambiar ángulo de orientación).

- Espacio entre caracteres de WordArt : variarlo; Word>b.h. WordArt v en b.h. dibujo
- 图 Combinar y centrar Excel: b.h. formato.
- abl Cuadro de edición Word: b.h. formulario (campo con texto/cuadro de edición).
- Cuadro de texto abi cuadro de texto; Word: b.h. cuadro de controles
- **Bb** Qculto Word: b.h. Herramientas Web.
- **Bbl** Cuadro de texto Word: b.h. Herramientas Web.
- **A** Área de texto Word: b.h. Herramientas Web.
- ale cambiar de nombre a las carpetas que seleccionemos; Outlook.
- Godro de texto Word: menú Insertar y b.h. dibujo.
- IIA Dirección del texto... Word: menú Formato.
- $\lim_{\Omega \to 0}$  Cambiar dirección del texto Word: b.h. tablas y bordes.
- $\frac{A}{2}$  Orden ascendente  $\frac{Z}{A}$  Orden descendente Word: b.h. tablas y bordes/b.h. b.datos.
- y Access: b.h. hoja de datos de la consulta/Excel: b.h. estándar.
- $\frac{1}{2}$  Ordenar... Excel: menú Datos.
- Mostrar sombreado de campo Word: b.h. formulario.
- <sup>a</sup> $\frac{1}{2}$  traducir; Word: b.h. correo electrónico.
- Examinar por campos Word: ventana "seleccionar objeto de búsqueda".  $\{a\}$
- $\sqrt{a}$ : editor de fórmulas; Writer 3.0>open office Math:  $\boxed{1}$   $\sqrt{2}$ : icono insertar desplegarlo> $\sqrt{a}$ .
- Buscar... **Buscar archivo...** Word: menú Archivo, b.h. standar/Excel/Access/Powerpoint.

referencia: Word: b.h. estándar. **WA Referencia...** Word: b.h. diseño de lectura.

- b.h estándar y menú Archivo ambos en Word/Excel/Powerpoint/Access: b.h. base datos y menú Archivo.
- Access: en Informe en Diseño menú Ver>vista previa del diseño.
- Mapa del documento Word: b.h. estándar.
- **Wer código** Word: b.h. cuadro de controles
- Word: b.h. standar >*vista preliminar.*

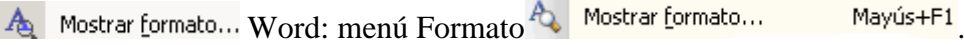

- Buscar elementos; Outlook: b.h. libreta de direcciones.
- Buscar en campo Word: b.h. base de datos.
- Buscar entrada Word: b.h. combinar correspondencia.
- Buscar... Word: menú Edición.
- Ctrl+B Writer 3.0: menú Editar. Buscar y reemplazar...
- Buscar y reemplazar Writer 3.0: menú Estándar.
- Buscar siguiente Word: menú Edición.
- **Ventana Inspección** VBA: menú Ver, menú Depuración.
- 66<sup>°</sup> Inspección rápida... Mayús+F9 VBA: menú Depuración.
- Mostrar ventana de inspección 圂
- Evaluar fórmula  $\odot$
- Excel: b.h. Auditoría de fórmulas.

*MANUAL DE IDENTIFICACIÓN DE ICONOS OFIMÁTICOS-GRUPOS DE ICONOS SIMILARES Beatriz Serrano Ribado 10 de 13* <sup>23</sup> Opcione<u>s</u> de Autocorrección... Word: menú Herramientas.

<sup>23</sup> Toriones de Autocorrección Word: icono que surge bajo la parte a corregir: →, pulsándolo icono con menú contextual  $\blacksquare$  que muestra las diferentes opciones que existen relacionadas con el área de trabajo en el que se esté, además de la de<sup>53</sup> Controlar opciones de Autocorrección...

- 省 Autoformato... Word: menú Formato>autoformato.
- **名 Autorresumen...** Word: menú herramientas.
- Autoformato de tablas ... Word: menú Tablas y b.h. tablas.
- <sup>图</sup> Nuevo objeto <sup>图</sup> \*
- Access: b.h. base de datos Autoformulario
- Autoinforme 髰
- *M* Índices Access: diseño de tablas
- $\nabla$  Casilla de verificación Word: b.h. formulario y b.h. cuadro de controles/Access: formulario.
- Ctrl+Mayús+T <>>
Tareas Outlook: b.h. standar>desplegable flecha icono Nuevo. **3** Larea
- Aceptar cambio Word: b.h. revisión. Word.
- confirmar los datos introducidos en la barra de fórmulas; Excel.
- Trevisar errores D Combinar con marca de error Alt+Mayús+R Word: b.h. combinar correspondencia.
- Ga Estado de ortografía y gramática Word: en barra de estado.
- $\boxed{\overline{\mathbb{R}}}$  Gramática... Word: botón d<sup>o</sup> sobre una palabra con ondulación verde.
- $\mathbb{H}$  Optimar Writer 3.0: b.h. tabla.
- Eliminar registro Word: b.h. base de datos.
- Eliminar marco Word: b.h. marco.
- Rechazar cambiar o eliminar comentario Word: b.h. revisión.
- $\times$  Eliminar comentario Word: b.h. revisión.
- Detener **X** Detener Word: b.h. web.
- **EX Estado de ortografía y gramática** Word: en barra de estado.
- $\times$  Eliminar  $\Delta$ ccess.
- $\hat{\boldsymbol{\tau}}$  mostrar las funciones predefinidas que se pueden insertar; Excel: barra de fórm y menú Insertar.
- deshacer los datos introducidos en la barra de fórmulas; Excel
- Acccess: Diseño de consulta.
	- /Borrar todo el diseño.
- Para dejar en blanco la casilla.
	- Access: b.h. Hoja de datos de tabla y menú Consulta.
- <sup>8</sup> Eliminar subdocumento **B** Vista Esquema, botón esquema; Word: izda. de barra desplazamiento.
- Outlook está trabajando sin conexión
- **botón esquema;** Word: izda. de barra desplazamiento.
- **Proteger formulario** Word: b.h. formulario.
- Excel: b.h. protección y menú Herramientas>Proteger.
- **Excel: b.h. protección y menú Herramientas>Proteger.** contrar en Excel: b.h. protección y menú Herramientas>Proteger.

*MANUAL DE IDENTIFICACIÓN DE ICONOS OFIMÁTICOS-GRUPOS DE ICONOS SIMILARES Beatriz Serrano Ribado 11 de 13*

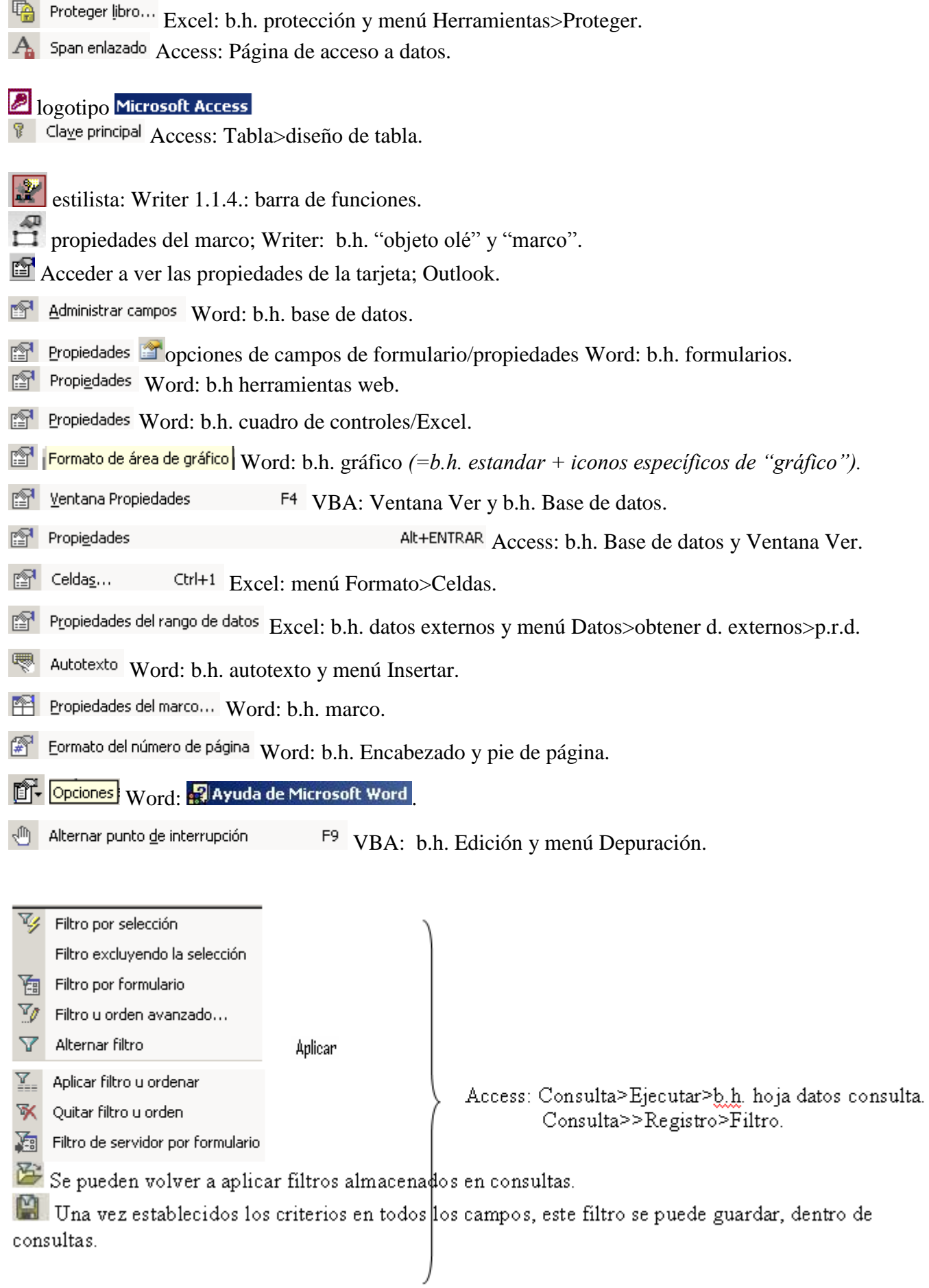

## *Índice de grupos:*

- *estrella*
- *hoja(s) y apariencias similares*
- *hoja(s) con flecha(s)*
- *carpeta con flecha*
- *flecha(s)*
- *flecha(s) con líneas*
- *líneas intercaladas*
- *líneas*
- *líneas con signos*
- *cubo*
- *lápiz/varita/herramientas/otras piezas similares*
- *admiración*
- *números y letras*
- *candado*
- *llave*
- *lupa/catalejo/gafas*
- *relámpago*
- $\bullet$  *x*
- *mano*
- *embudo*